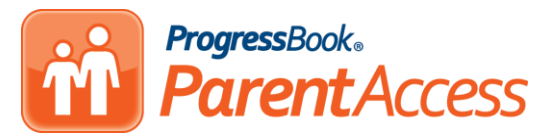

## **How to Create a ParentAccess Account**

**Article # 1879**

## **Procedure**

## **\*PLEASE NOTE: Parents will only need to create one account and can add additional children to the one account at any time after the account has been created.**

Your school district will first create Registration Keys for each student. Each student will have a Parent Registration Key and a Student Registration Key. The parent has the ability to create an account for themselves; the Parent Registration Key from each child will allow you to tie all of your children to one account. The Student Registration Key is just for a student to create one account for them that will only contain information for him or her.

- 1. Your school district will create and send a letter to the parent for each child the parent has in the district. The letter will contain:
	- a. The URL; web address for ParentAccess.
	- b. The **Registration Key** for the parent to use for their child. *Ex: LHTM7QCD2S6*
	- c. The child's name as it is entered for the district.
- 2. Go to the URL, web address as listed on the letter.
- 3. Select your school district.
	- a. If your children only attend one school district, the district you select will save and you will not need to access this screen ag*ain*.

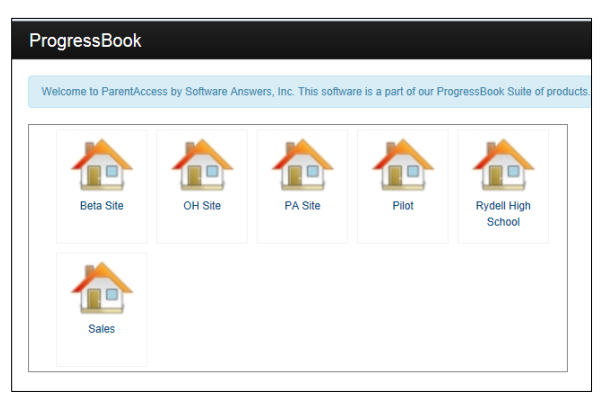

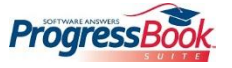

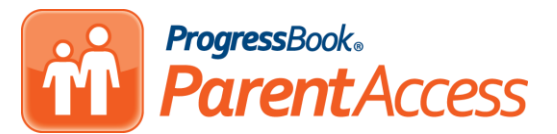

4. Select, Create an account

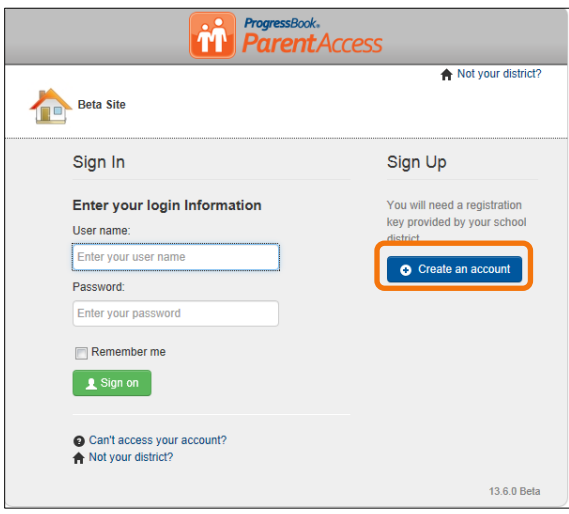

5. If you are a parent creating an account for yourself, select Parent. A parent account will allow you to tie your additional children to one account.

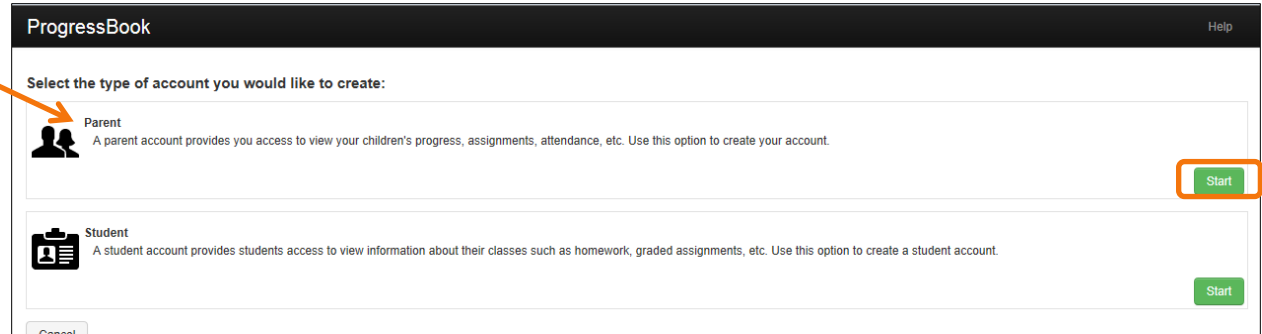

- 6. Click Start.
- 7. If you are a student, creating an account for yourself with a Student Registration Key, select Student. A student will only have one Registration Key available to them. Student accounts do not have the ability to add additional students to their account.

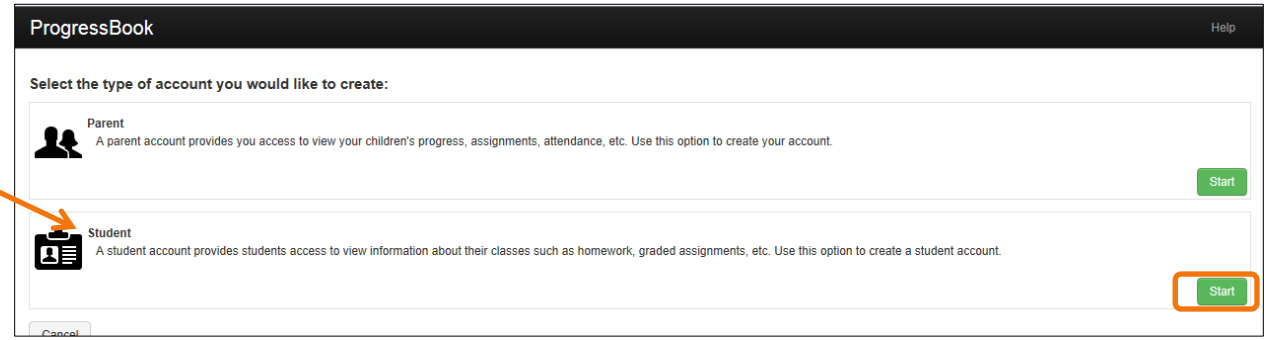

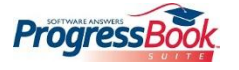

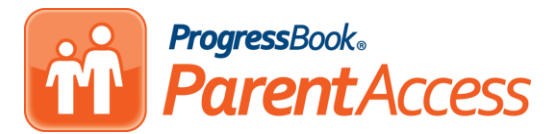

- 8. Click Start.
- 9. Enter the Profile information. All fields are required except for the Middle Name.
	- a. Email address is required for parent accounts. The email address is used to allow a parent to reset their password or send their User Name if lost or forgotten.
	- b. Student accounts are not required to have an email address. However; if an email address is not entered, the student will not be able to reset their password or have their User Name sent to them if forgotten.
	- c. The same email address may not be used for 2 different accounts.

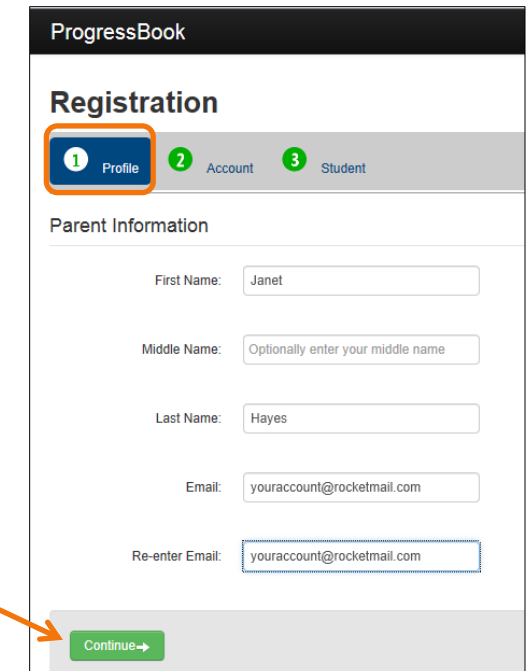

- 10. Click, Continue.
- 11. Enter your Account information. Enter the User Name and Password for your new ParentAccess account. Save your User Name and Password to use later as we log into ParentAccess.
	- a. User Name may have letters and numbers
	- b. User Name must be between 6 50 characters
	- c. You cannot change your User Name once you have created your account.
	- d. User Name is not case sensitive
	- e. Password must contain 1 letter and 1 number.
	- f. Passwords must be between 8 50 characters.

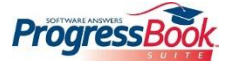

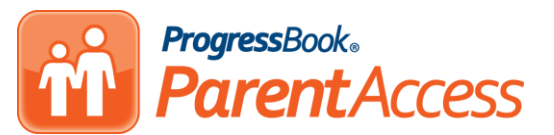

g. Passwords are case sensitive and cannot match your User Name.

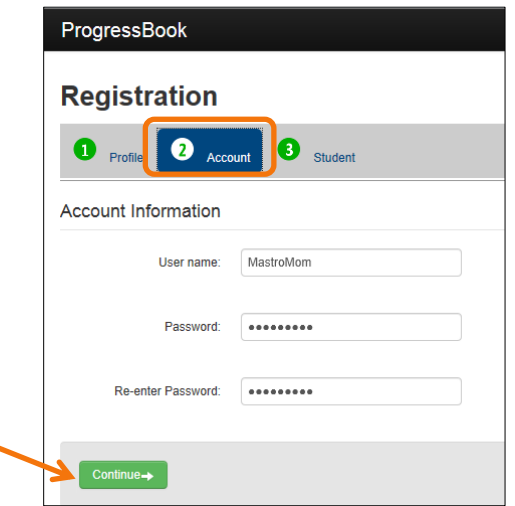

- 12. Please remember this is your account information, the User Name and Password you will use to log into ParentAccess.
- 13. Click Continue.
- 14. Add your child(ren) to your account.
	- a. Enter the Registration Key provided by school district for the parent.
		- i. Registration Key is not case sensitive.
	- b. Enter the Student's First Name as listed on the letter.
	- c. Enter the Student's Last Name as listed on the letter.
	- d. Enter the Student's date of birth in the following format: mm/dd/yyyy

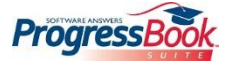

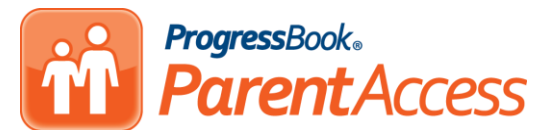

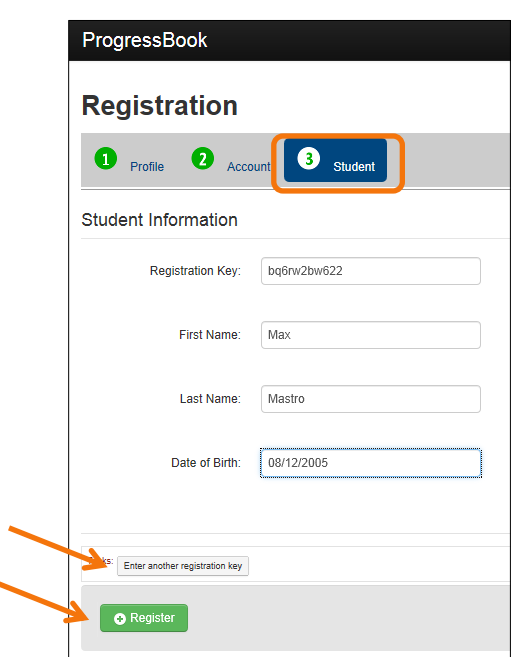

15. To add additional children to your account, click Enter another Registration Key.

- a. If you do not have all your children's Registration Keys, you may add additional children to your account at a later date.
- 16. If you have added all your children, click Register.
- 17. You will be returned to the district selection screen, select your school district.
- 18. Enter your new User Name and Password.

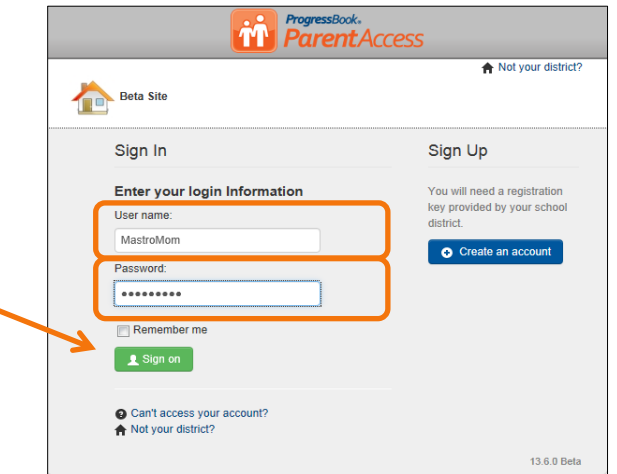

\*Once you are signed into ParentAccess, the **Help** tool on the main screen may be a resource to familiarize yourself when navigating the site.

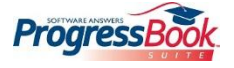